#### **α) ΔΙΑΔΙΚΑΣΙΑ ΕΓΓΡΑΦΗΣ ΚΑΤΑΡΤΙΖΟΜΕΝΩΝ ΣΤΗΝ ΠΛΑΤΦΟΡΜΑ MOODLE.**

Οι καταρτιζόμενοι & καταρτιζόμενες του Δ.ΙΕΚ Αιγάλεω, θα πρέπει να επισκεφτούν την ιστοσελίδα https://iekaigal.gr/moodle στην οποία θα πρέπει να δημιουργήσουν προσωπικό λογαριασμό (account) τον οποίο θα διατηρήσουν σε όλη τη διάρκεια της κατάρτισής τους στο Δ.ΙΕΚ Αιγάλεω. (Οι καταρτιζόμενοι/μενες **που έχουν ήδη δικό τους account από παλαιότερα εξάμηνα δεν θα ξαναδημιουργήσουν καινούριο**).

### **ΟΔΗΓΙΕΣ ΔΗΜΙΟΥΡΓΙΑΣ ΑΤΟΜΙΚΟΥ ΛΟΓΑΡΙΑΣΜΟΥ (MOODLE ACCOUNT)**

- $\begin{array}{c|c|c|c|c|c} \hline \multicolumn{3}{|c|}{\mathbf{0}} & \multicolumn{3}{|c|}{\mathbf{X}} \end{array}$ ΟΔΗΠΕΣ-ΕΓΓΡΑΦΗΣ-ΑΝΕΒΑΣΜΑΤΟ ΧΟΙΣΤΙΔημόσιο ΙΕΚ Αιγάλεω  $\boldsymbol{\mathsf{x}}$  $\overline{(\Leftarrow)} \rightarrow c \cdot \hat{w}$ O A https://jekajgal.gr/moodle  $\mathbb{I} \setminus \mathbb{I} \setminus \mathbb{I}$   $\mathbb{I} \setminus \mathbb{I}$  $=$ Δεν έχετε συνδεθεί. (Σύνδεση) **MODE** Δ.ΙΕΚ ΑΙΓΑΛΕΩ Δημόσιο ΙΕΚ Αινάλεω Κατηγορίες μαθημάτων **▶ Ανάπτυξη όλων**  $\bullet$   $\bullet$   $\bullet$   $\bullet$   $\bullet$   $\bullet$ EN A | **Pr** and  $\phi$  |  $\frac{2.31 \text{ }\mu\text{}}{1/3/202}$ **2. Πατείστε πάνω-δεξιά της οθόνης στο : ΣΥΝΔΕΣΗ** EAAHNIKA (EL)
- **1. Πληκτρολογείστε https://iekaigal.att.sch.gr/moodle για να μεταβείτε στην Moodle**

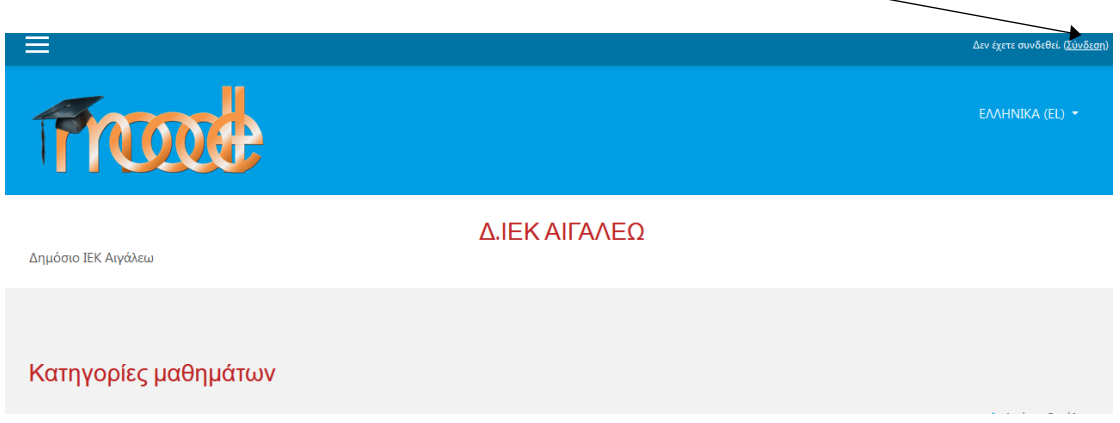

**3. Στη σελίδα που εμφανίζεται πατάτε το κουμπί : "ΞΕΚΙΝΗΣΤΕ ΤΩΡΑ ΔΗΜΙΟΥΡΓΩΝΤΑΣ ΝΕΟ ΛΟΓΑΡΙΑΣΜΟ"**

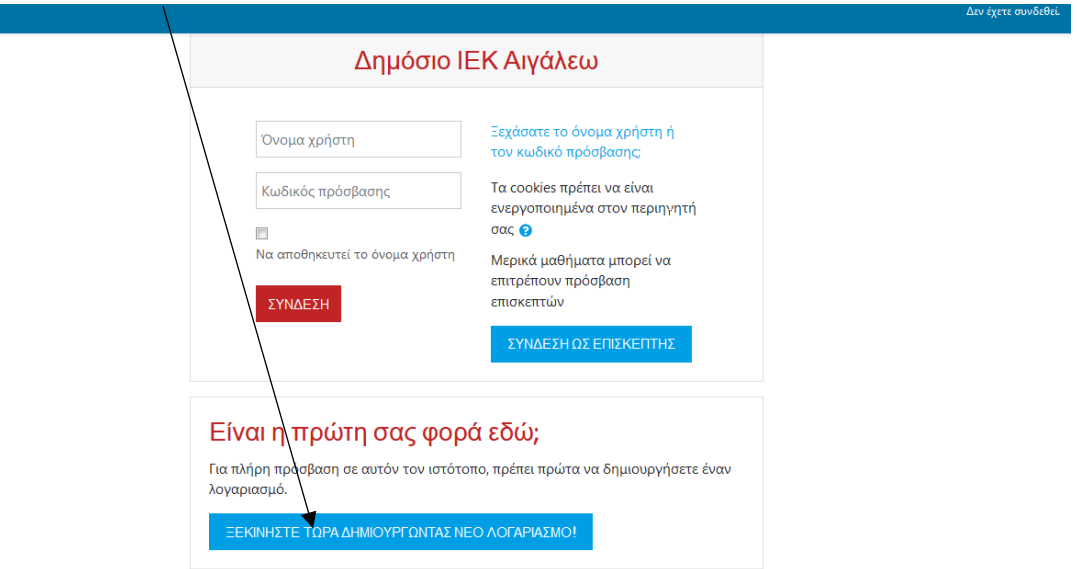

**4. Στη συνέχεια συμπληρώνετε τη φόρμα στοιχείων με ΠΡΟΣΟΧΗ :**

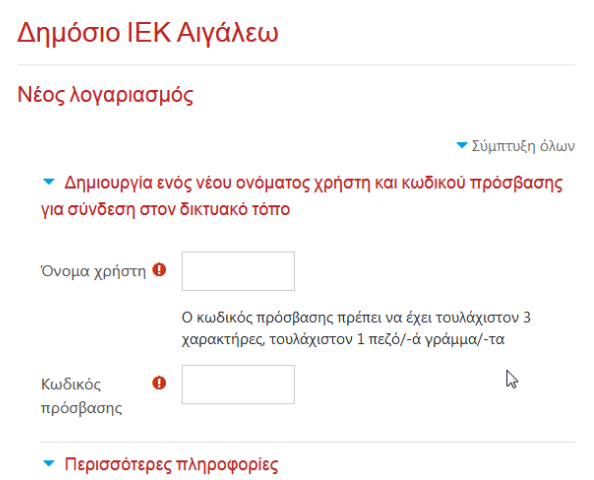

Α. Στο όνομα επιλέγετε μόνο λατινικούς χαρακτήρες (αγγλικά)

Β. Ο κωδικός πρόσβασης πρέπει να έχει τουλάχιστον 8 χαρακτήρες, τουλάχιστον 1 ψηφίο (α), τουλάχιστον 1 πεζό(ά) γράμμα(τα), τουλάχιστον 1 κεφαλαίο(α) γράμμα(τα), τουλάχιστον 1 μη-αλφαριθμητικούς(ο) χαρακτήρες(α) όπως \*,- ή #

Γ. Η διεύθυνση ηλεκτρονικού ταχυδρομείου πρέπει να είναι πραγματική, διότι χρησιμοποιείται για ταυτοποίηση του χρήστη και ενεργοποίηση.

Δ. Στα πεδία ΟΝΟΜΑ και ΕΠΩΝΥΜΟ δηλώνετε τα στοιχεία όπως ακριβώς είναι στην ταυτότητα ή διαβατήριο σας.

Ε. Με την ολοκλήρωση της συμπλήρωσης της φόρμας πατάτε το πλήκτρο : δημιουργία του λογαριασμού μου.

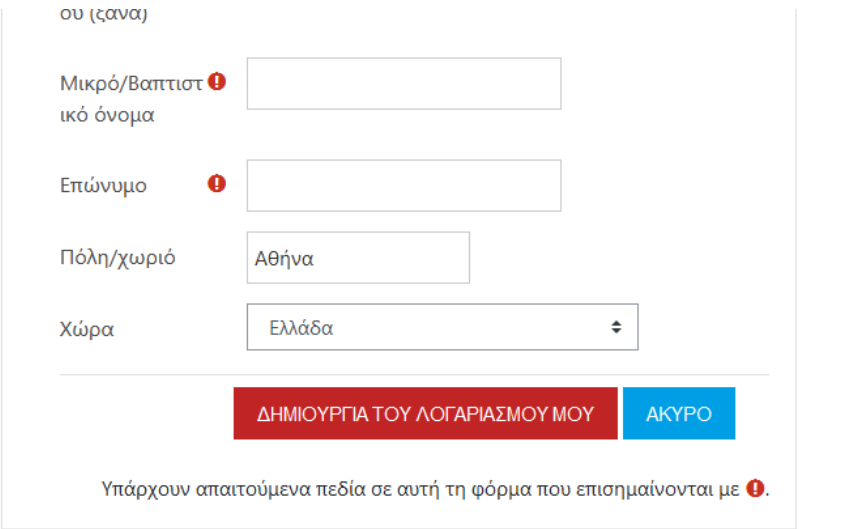

 $\sim$ 

Αν όλη η διαδικασία έγινε σωστά θα πρέπει να αποσταλεί στη διεύθυνση ηλ. αλληλογραφίας που δηλώσατε ένα e-mail με link ενεργοποίησης του λογαριασμού. (**ΠΡΟΣΟΧΗ : Μερικές φορές το συγκεκριμένο e-mail μπορεί να μεταφερθεί στα φάκελο ανεπιθύμητης αλληλογραφίας SPAM**).

Μόλις ενεργοποιήσετε μέσω του e-mail τον λογαριασμό σας είστε έτοιμοι. Για την σύνδεση του λογαριασμού σας με τα μαθήματα του τμήματος που παρακολουθείτε ακολουθούν οι σχετικές οδηγίες

**ΠΡΟΣΟΧΗ :** Το όνομα χρήστη και ο κωδικός είναι προσωπικά και δεν μεταβιβάζονται, επίσης πρέπει να διατηρηθούν για όλα τα εξάμηνα κατάρτισης, συνεπώς δεν πρέπει να τα ξεχάσετε ή να τα χάσετε, διότι **ΔΕΝ** θα κατασκευάζετε ΝΕΟ λογαριασμό κάθε εξάμηνο. (Εαν ξεχάσατε τον κώδικό που είχατε δώσει, τότε πρέπει να πατήσετε το : "**Ξεχάσατε το όνομα χρήστη ή τον κωδικό πρόσβασης;**" της αρχικής σελίδας log in.

#### **ΕΓΓΡΑΦΗ ΚΑΤΑΡΤΙΖΟΜΕΝΩΝ ΣΤΑ ΜΑΘΗΜΑΤΑ ΜΕ ΧΡΗΣΗ TOKEN- KEY.**

Η γραμματεία του ΔΙΕΚ θα χορηγήσει στους καταρτιζόμενους/μενες τη λέξη κλειδί - εγγραφής (**ΤΟΚΕΝ**) το ίδιο για όλα τα μαθήματα του τμήματος τους. Για την διαδικασία εγγραφής καταρτιζομένων στο μάθημα είναι σαφές ότι πρέπει να έχει ήδη δημιουργηθεί πρώτα ο χρήστης που αναφέρεται στην αρχή του παρόντος. Μετά τη δημιουργία του χρήστη, και εφόσον έχουμε στη διάθεσή μας το **ΤΟΚΕΝ** για τα μαθήματα του τμήματος που παρακολουθούμε, κάνουμε είσοδο στην πλατφόρμα με το username και password που εμείς δημιουργήσαμε προηγουμένως (από το μενού σύνδεση πάνω δεξιά στην αρχική σελίδα της πλατφόρμας).

Στη περίπτωση που **δεν** φαίνεται η αριστερή στήλη μενού θα πρέπει στην κορυφή της σελίδας (πάνω-πάνω αριστερά) να πατήσετε το εικονίδιο με τις 3 γραμμές :

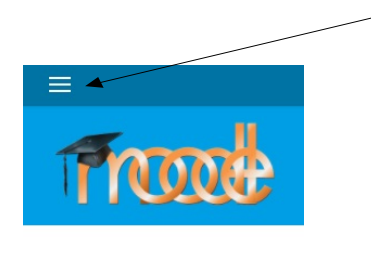

Δημόσιο ΙΕΚ Αινάλει.

# και μετά πατήστε στο "**Αρχική Ιστότοπου**" στην αριστερή στήλη που εμφανίζεται :

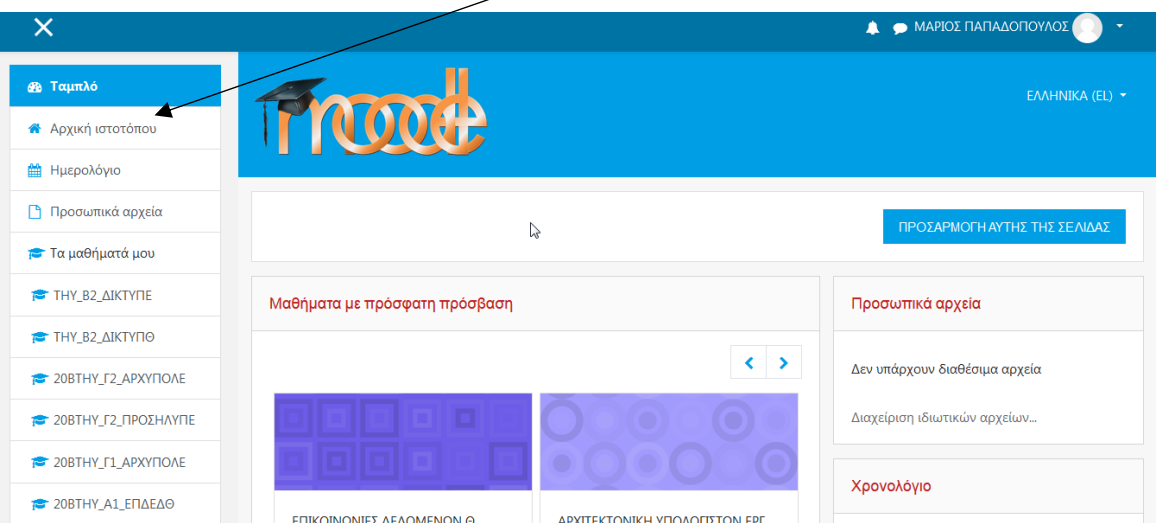

Στη συνέχεια επιλέγουμε το μάθημα του τμήματος μας ως εξής :

Βρίσκουμε το εξάμηνο : π.χ. Εαρινό Δ' 2021Α (με απευθείας κλίκ ή από το πτυσσόμενο μενού πατώντας στα βελάκια μπροστά από κάθε γραμμή)

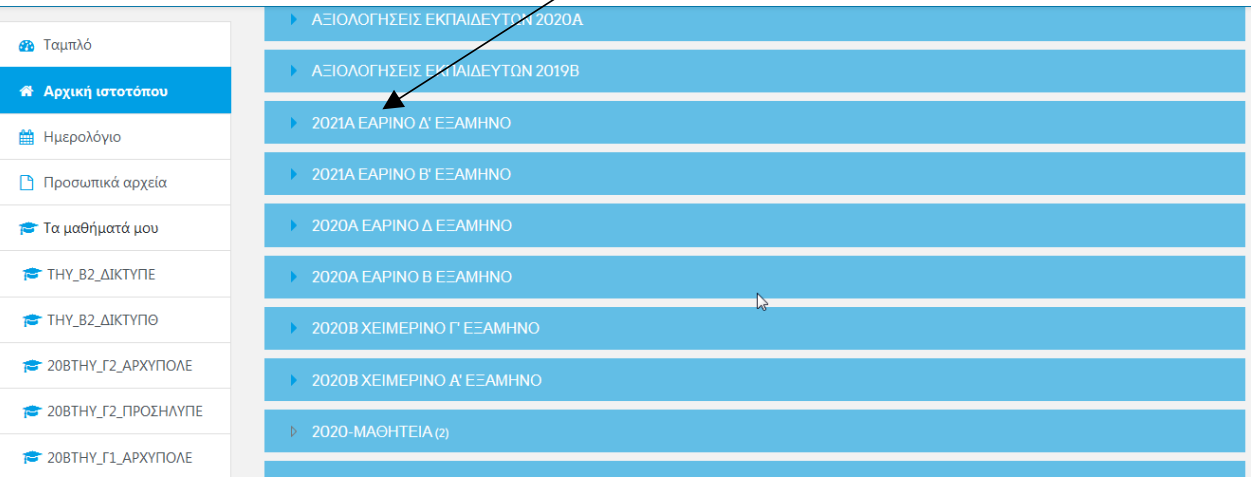

Βρίσκουμε το τμήμα : π.χ. (Τεχνικός Η/Υ Δ) (με απευθείας κλίκ ή από το πτυσσόμενο μενού που εμφανίζεται) και επιλέγουμε το μάθημά μας. (π.χ. Διαθεματική Εργασία ΕΡΓ)

| <b>Θ</b> Ταμπλό                      |                                                                                                    | • Σύμπτυξη όλων |
|--------------------------------------|----------------------------------------------------------------------------------------------------|-----------------|
| <b><sup>8</sup></b> Αρχική ιστοτόπου | ΤΕΧΝΙΚΟΣ ΜΗΧΑΝΙΚΟΣ ΘΕΡΜΙΚΩΝ ΕΓΚΑΤΑΣΤΑΣΕΩΝ ΚΑΙ ΜΗΧΑΝΙΚΟΣ ΤΕΧΝΟΛΟΓΙΑΣ ΠΕΤΡΕΛΑΙΟΥ ΚΑΙ ΦΥΣΙΚΟΥ<br>ΑΕΡΙΟΥ - Δ |                 |
| <b>A</b> Ημερολόγιο                  |                                                                                                    |                 |
| <b>η</b> Προσωπικά αρχεία            | <b>1 ΤΕΧΝΙΚΟΣ ΜΑΓΕΙΖΙΚΗΣ ΤΕΧΝΗΣ - ΑΡΧΙΜΑΓΕΙΡΑΣ (CHEF) - Δ2</b>                                           |                 |
| <b>Σ</b> Τα μαθήματά μου             | <b>TEXNIKO ANTEIPIKHE TEXNHE- APXIMATEIPAE (CHEF) - Δ1</b>                                               |                 |
| THY_B2_AIKTYNE                       | <b>- ΤΕΧΝΙΚΟΣΗΛΎ - Δ</b>                                                                                 |                 |
| THY_B2_AIKTYNO                       | <b><i>C</i></b> ΔΙΑΘΕΜΑΤΙΚΗ ΕΡΓΑΣΙΑ ΕΡΓ                                                                  | Q               |
| <b>20BTHY_F2_APXYFIOAE</b>           | <b><i>• ΠΡΑΚΤΙΚΗ ΑΣΚΗΣΗ1 (ΔΕΥΤΕΡΑ)</i></b>                                                               | Q               |
| <b>20BTHY Γ2 ΠΡΟΣΗΛΥΠΕ</b>           |                                                                                                    |                 |
| 20BTHY_F1_APXYFIOAE                  | <b><i>•• ΠΡΑΚΤΙΚΗ ΑΣΚΗΣΗ2 (ΤΕΤΑΡΤΗ)</i></b>                                                              | a               |
| <b>20BTHY A1 ΕΠΔΕΔΘ</b>              | <b>•• ΠΡΑΚΤΙΚΗ ΑΣΚΗΣΗ3 (ΠΕΜΠΤΗ)</b>                                                                      | a.              |

Και πατάμε κλικ επάνω στο μάθημα.

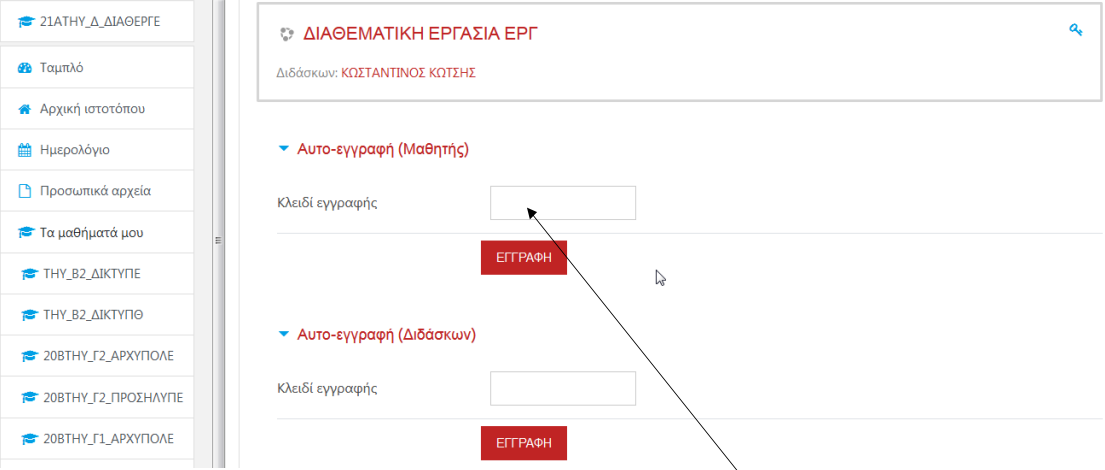

Στη συνέχεια ο/η καταρτιζόμενος/ζόμενη (Μαθητής) βάζει τη λέξη κλειδί-εγγραφής **ΤΟΚΕΝ** που έχει πάρει από τη γραμματεία του Δ.ΙΕΚ στο πεδίο **Αυτό-εγγραφή (Μαθητής)**.

Μετα την εγγραφή στα μαθήματα μας αυτά θα εμφανίζονται στην αρχική σελίδα. Για **καλύτερο εντοπισμό** του τμήματος/μαθήματος σας θα πρέπει να πατήσετε στο **Αρχική Ιστοτόπου** για να εμφανιστεί η λίστα με τα εξάμηνα.

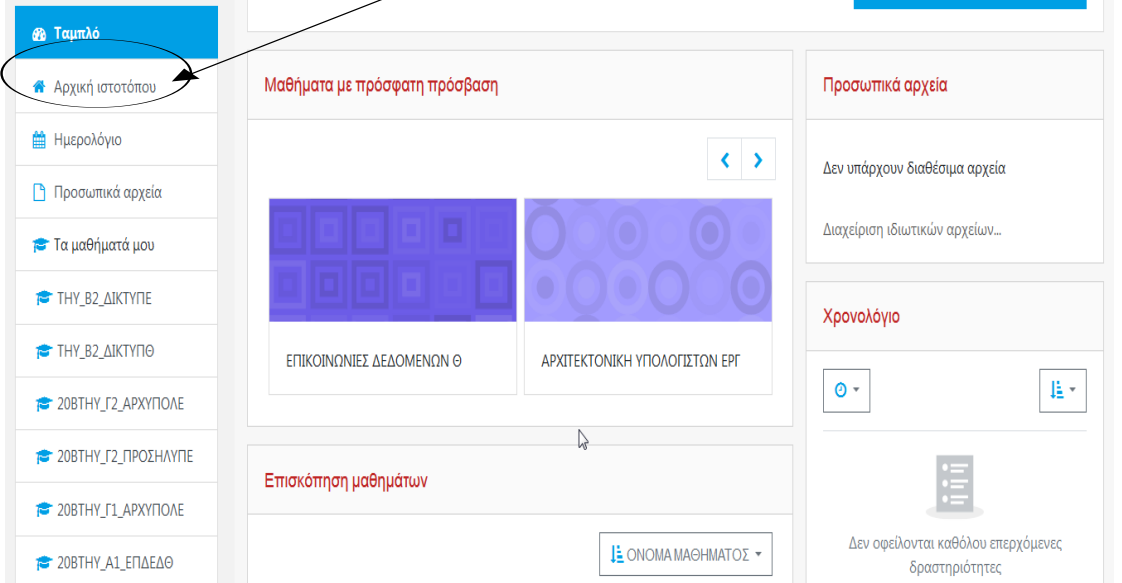

Προκειμένου να κάνετε εγγραφή σε περισσότερα του ενός μαθήματα πηγαίνετε από το μενού **Α**ρχική **Ι**στοτόπου και επαναλαμβάνετε την εγγραφή σας ως μαθητής και στα άλλα μαθήματα σας, με τα αντίστοιχα κλειδιά - εγγραφής **ΤΟΚΕΝ** που έχετε προμηθευτεί από τη γραμματεία του Δ.ΙΕΚ Αιγάλεω.

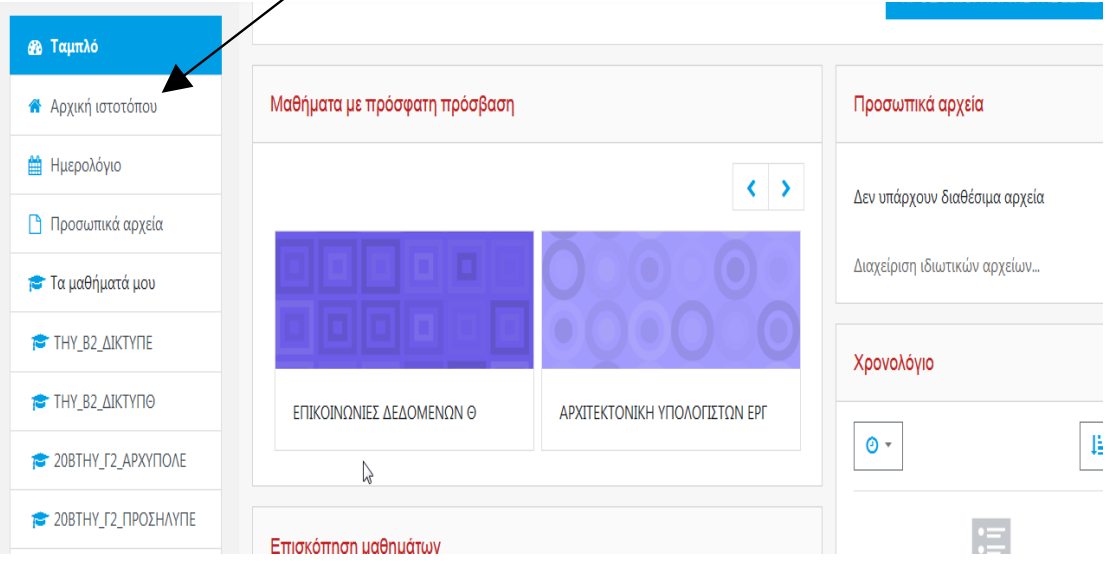

## **β) ΟΔΗΓΙΕΣ "ΚΑΤΕΒΑΣΜΑΤΟΣ" (download) ΣΗΜΕΙΩΣΕΩΝ ΚΑΙ ΕΚΠΑΙΔΕΥΤΙΚΟΥ ΥΛΙΚΟΥ ΤΩΝ ΣΠΟΥΔΑΣΤΩΝ/ΤΡΙΩΝ ΤΟΥ ΔΙΕΚ ΑΙΓΑΛΕΩ ΑΠΟ ΤΑ ΜΑΘΗΜΑΤΑ ΤΗΣ ΠΛΑΤΦΟΡΜΑΣ MOODLE**

Αρχικά οι καταρτιζόμενοι/μενες θα πρέπει να έχουν συνδεθεί στον ατομικό τους λογαριασμό, με το όνομα χρήστη και κωδικό που έχουν κάνει εγγραφή στην πλατφόρμα, προκειμένου να προχωρήσουν στο "κατέβασμα" (download) των σημειώσεων & του υλικού των μαθημάτων του τμήματός τους.

Δεν έχετε συνδεθε

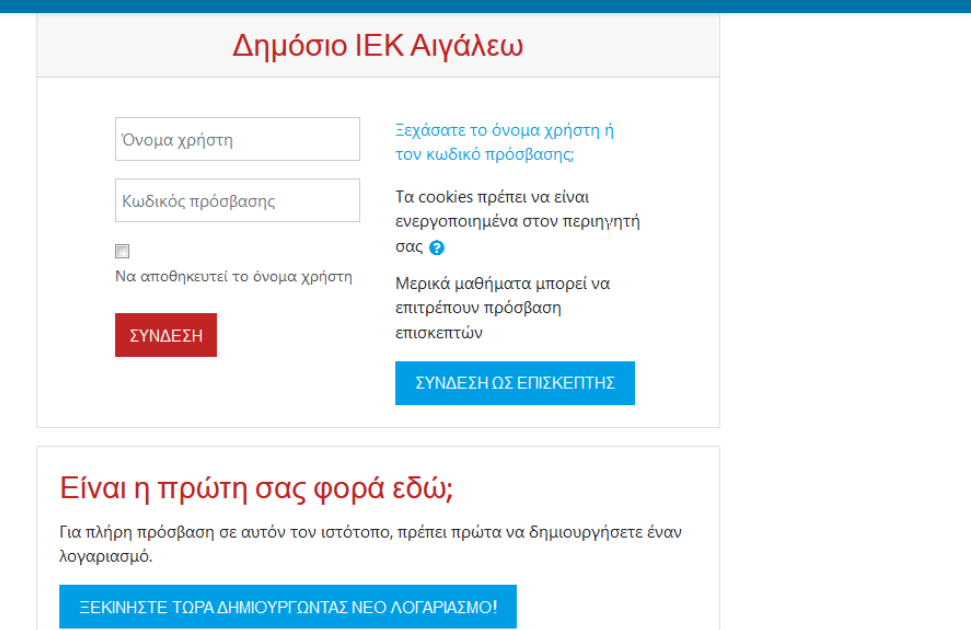

και μετά πατήστε στο "Αρχική Ιστότοπου" στην αριστερή στήλη που εμφανίζεται & επιλέξτε εξάμηνο :

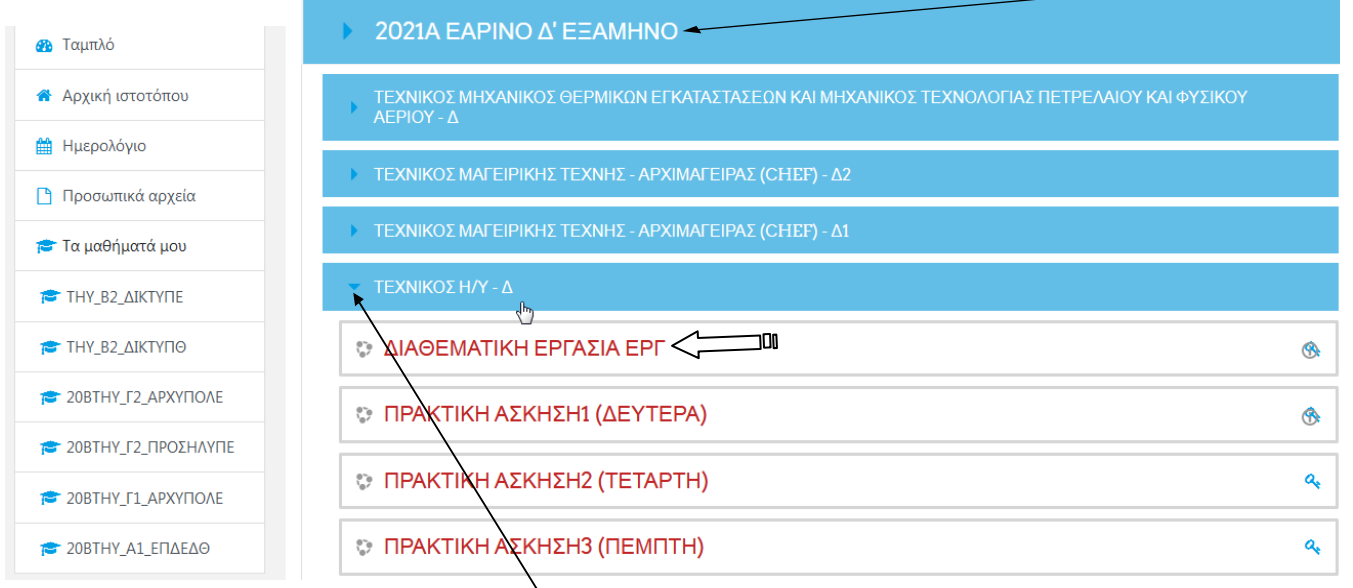

Στη συνέχεια πατάμε στο βέλος ≻ μπροστά από τον τίτλο του τμήματος που φοιτούμε. Παρατηρήστε ότι κάτω από τον συγκεκριμμένο τίτλο θα αναπτυχθούν σε μορφή λίστας όλα τα μαθήματα του τμήματος. Από τη λίστα επιλέγουμε το μάθημα που θέλουμε να μελετήσουμε (π.χ. Διαθεματική εργασία).

Στη συνέχεια θα εμφανιστεί η σελίδα του μαθήματος όπου μπορείτε να διαλέξετε από ποια ενότητα (topic) θέλετε να κατεβάσετε τα αρχεία που έχουν αναρτηθεί από τους εκπαιδευτές/τριες. Για να κάνετε το **download** απλά πατάτε επάνω στο όνομα του αρχείου που θέλετε να "κατεβάσετε" :

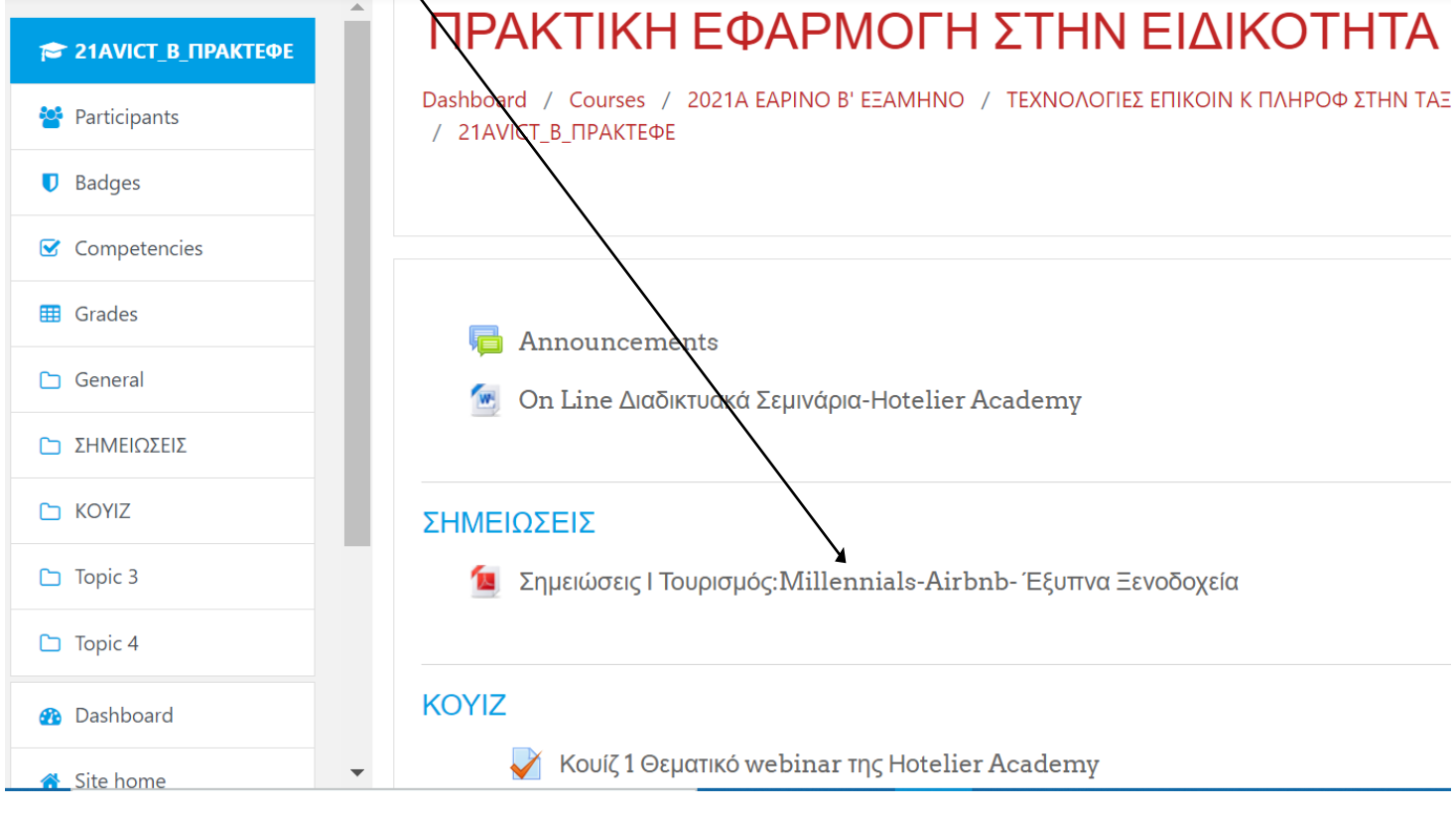

### Παράδειγμα λήψης του αρχείου (**download)** από Η/Υ :

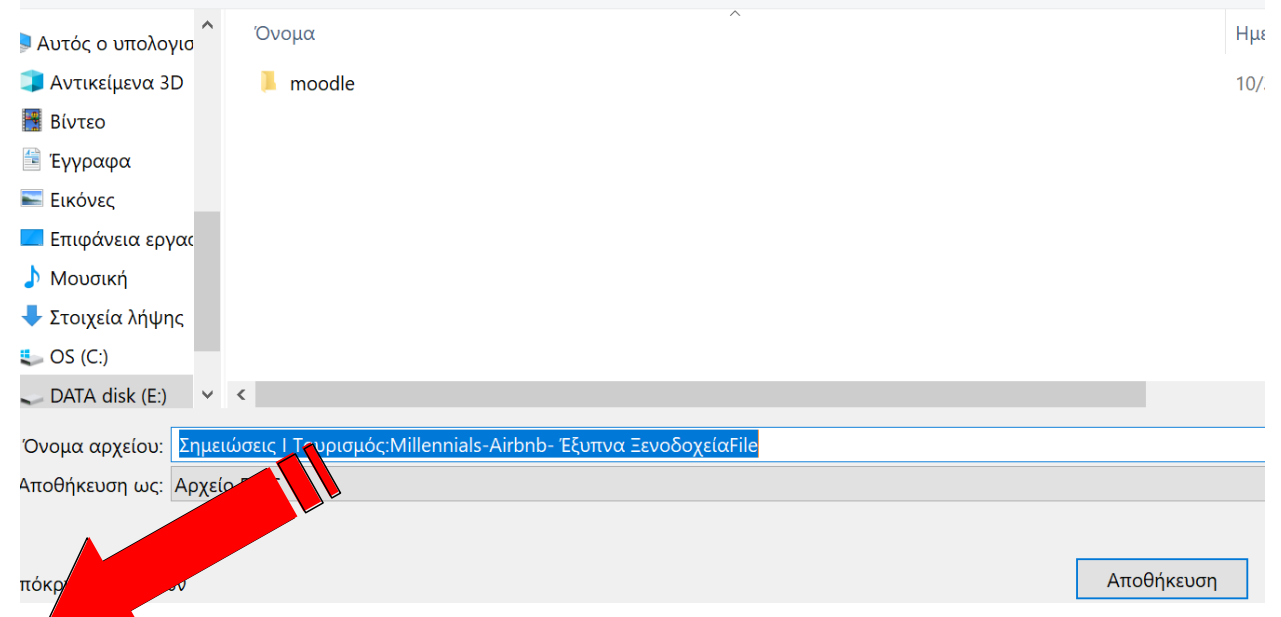

**Σημείωση :** Εάν κάνετε τη παραπάνω διαδικασία από **κινητό τηλέφωνο** τότε πρέπει πάντα να γνωρίζετε που έχετε ρυθμίσει να αποθηκεύονται τα αρχεία (φάκελος λήψης αρχείων), προκειμένου να μπορείτε να τα εντοπίζετε εύκολα.